# PC CONFIGURATOR SOFTWARE Model: STCFG

## Ver. 1.2

# Users Manual

## **Contents**

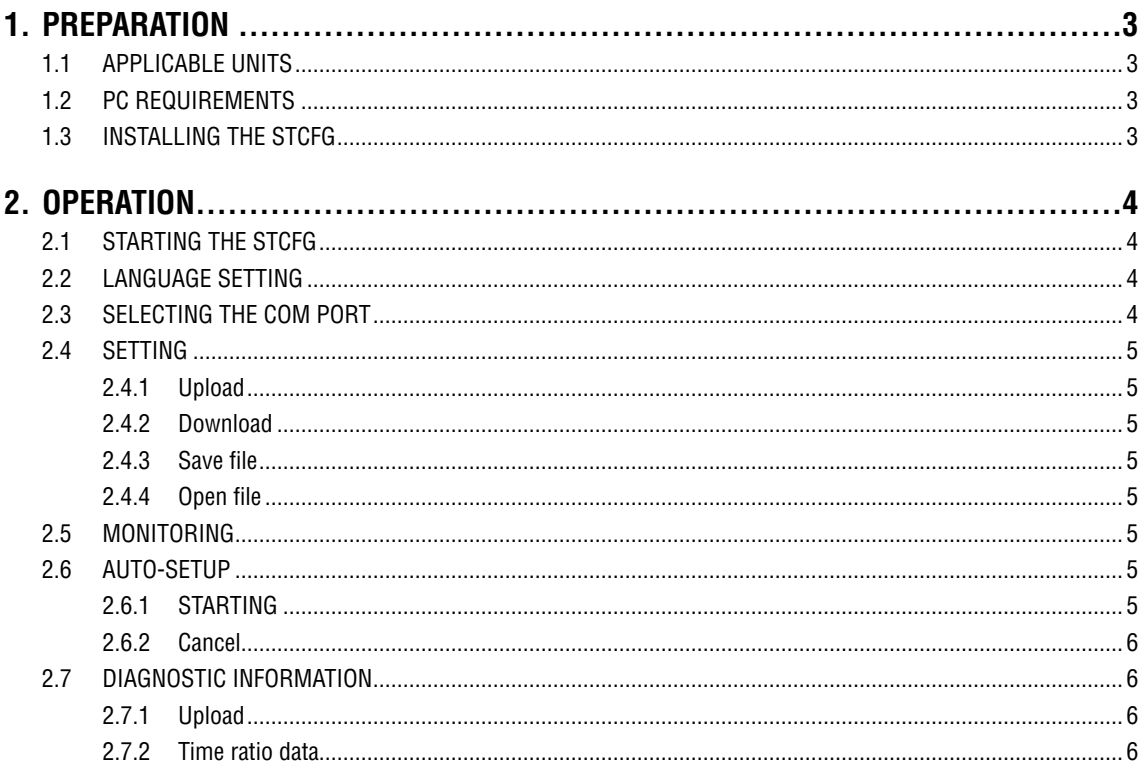

### <span id="page-2-0"></span>1. PREPARATION

#### **1.1 APPLICABLE UNITS**

The STCFG is applicable to the following units.

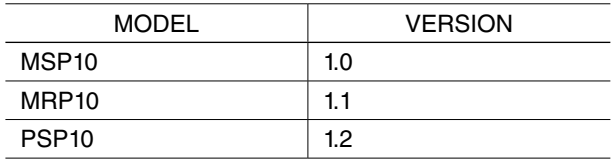

Parameter configuration for each unit is available when the version of the software is same or later than the version written in the "version" in the above table.

#### **1.2 PC REQUIREMENTS**

The following PC performance is required for adequate operation of the STCFG.

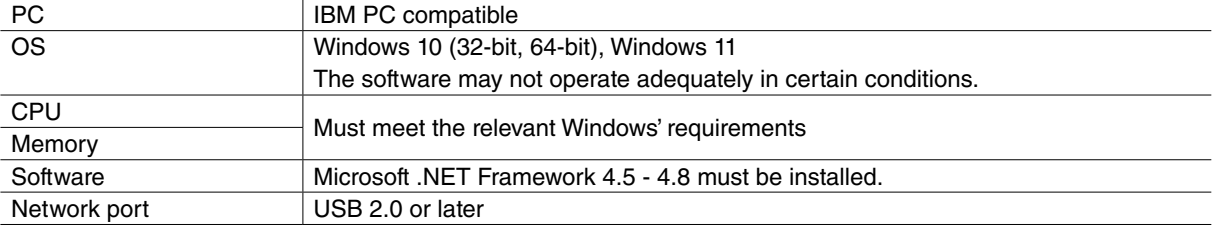

Following cables are required to connect the unit and the network port of the PC.

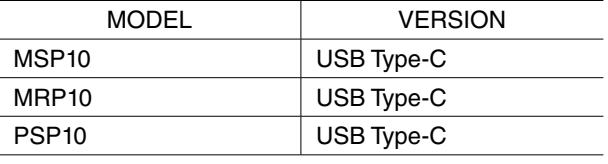

#### **1.3 INSTALLING THE STCFG**

- 1) Select STCFG from "Download > Software download" in our web site, and download compressed file.
- 2) Unzip the downloaded compressed file, execute setup.exe or STCFG\_Setup.msi in the STCFG folder, and start installing by following instructions on the screen. Click "Next" if not specify otherwise, then installing finishes.
- 3) M-SYSTEM>STCFG is ready in the "program" menu of the PC.

Note. Microsoft .NET Framework 4.5 - 4.8 is required to use this software. Download and install it if you have not installed.

## <span id="page-3-0"></span>2. OPERATION

#### **2.1 STARTING THE STCFG**

Start up the "STCFG" from "Program" menu. The main window as shown below will appear.

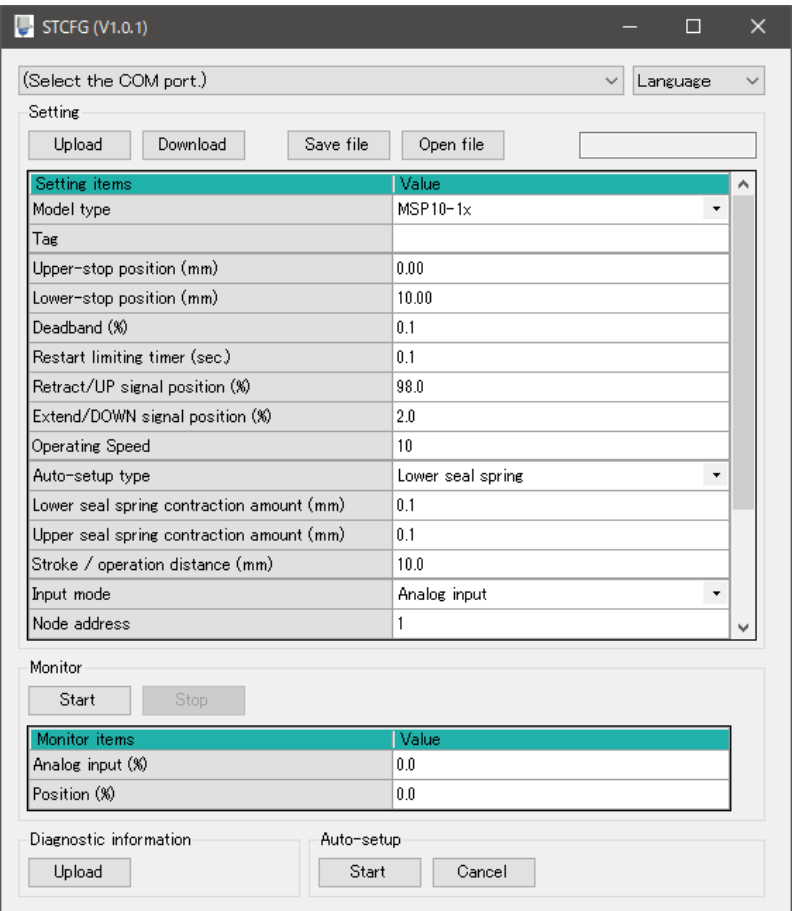

#### **2.2 LANGUAGE SETTING**

Click "Language" and select English or Japanese from pull-down list to switch language.

#### **2.3 SELECTING THE COM PORT**

Connect the unit and the PC with connecting cable and turn on the power of the unit. The connecting cable can be unplugged and plugged in with the unit is turned on. Click "(Select the COM port.)" and select "USB Serial Port (COMx)" from the pull-down list.

#### <span id="page-4-0"></span>**2.4 SETTING**

#### **2.4.1 Upload**

Click Upload button to upload settings and unit version from the unit.

#### **2.4.2 Download**

- 1) Edit the settings on the PC. For details of each setting parameter, refer to unit's users manual.
- 2) Click "Download" button to download the settings to the unit.

 Be sure to set SW-8 on the unit to ON (manual mode) to download the settings. A window shown below will appear when the download is completed. Click OK.

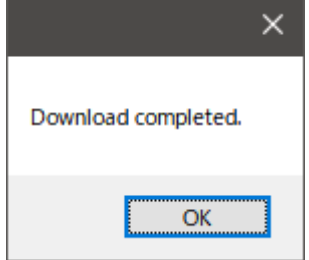

#### **2.4.3 Save file**

Click "Save file" button to save settings to the PC as setting file.

#### **2.4.4 Open file**

Click "Open file" button to open the setting file on the PC and shows on the setting screen.

#### **2.5 MONITORING**

Click "Start" button to start monitoring analog input status and opening position of the unit. Monitoring is available despite the position of SW-8. Click "Stop" button to stop monitoring.

#### **2.6 AUTO-SETUP**

#### **2.6.1 STARTING**

Click "Start" button to start auto-setup of the unit. The unit starts operation, pay attention to the unit. Be sure to set SW-8 on the unit ON (manual mode) to start auto-setup.

#### Auto-setup completed

A window as shown below will appear. Click OK. Settings updated by the auto-setup are uploaded from the unit.

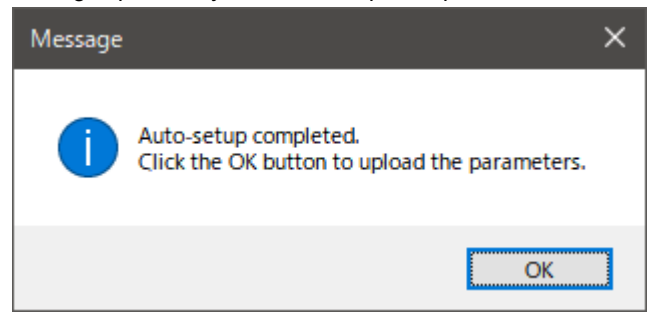

<span id="page-5-0"></span>Auto-setup failed A window shown as below will appear. Click OK. The ALARM LED on the unit changes to turn off from blinking.

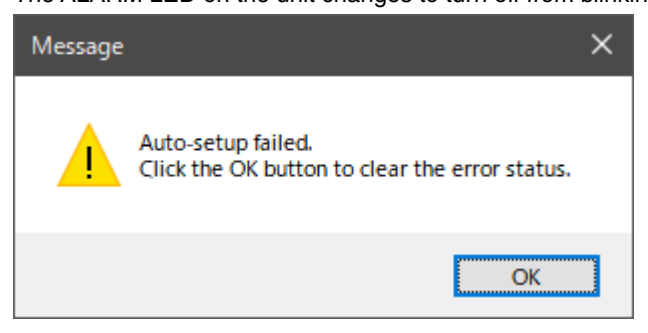

#### **2.6.2 Cancel**

Click "Cancel" button to cancel the auto-setup.

#### **2.7 DIAGNOSTIC INFORMATION**

#### **2.7.1 Upload**

Click upload button, then following window appears and uploads diagnostic information from the unit. For details of each diagnostic item, refer to unit's users manual.

Click X on the upper right corner in the diagnostic information window to back to the previous window.

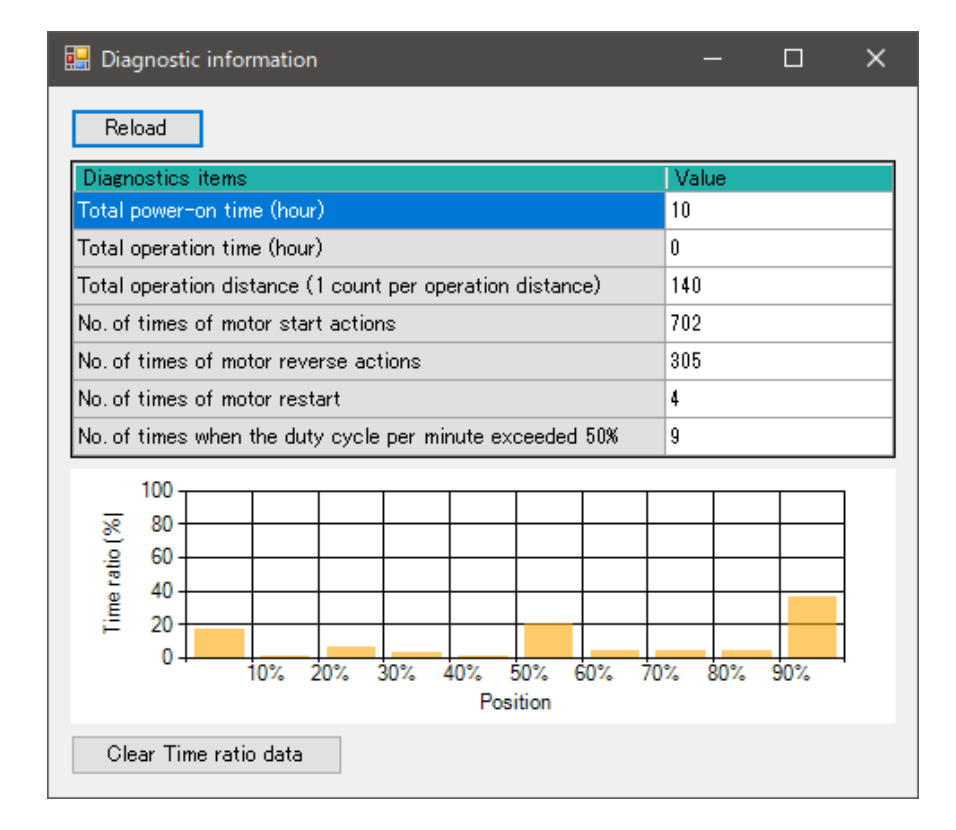

#### **2.7.2 Time ratio data**

not cleared.

The graph shows time ratio data.

Indicates which opening position is mainly used for the upper position setting (100%) - lower position setting (0%).

Click "Clear Time ratio data" button to clear previous time ratio data, and a new measurement from that point. Other diagnostic information (total power on time to No. of times when the duty cycle per minute exceeded 50%) is